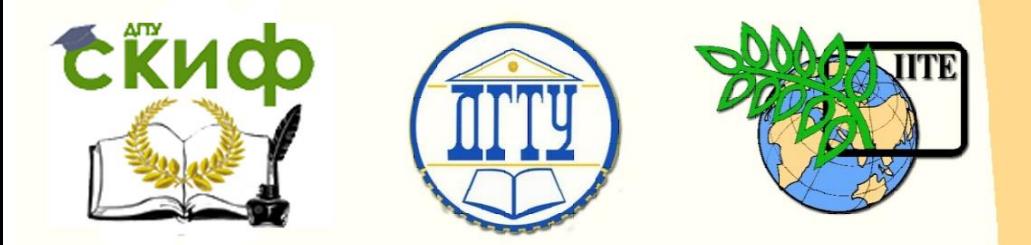

ДОНСКОЙ ГОСУДАРСТВЕННЫЙ ТЕХНИЧЕСКИЙ УНИВЕРСИТЕТ

УПРАВЛЕНИЕ ЦИФРОВЫХ ОБРАЗОВАТЕЛЬНЫХ ТЕХНОЛОГИЙ

Кафедра «Автоматизация производственных процессов»

## **Лабораторная работа**

«Применение графического интерфейса Matlab» по дисциплине

# **«Пакеты прикладных программ»**

Авторы Туркин И.А., Носачев С.В., Зимовнов О.В., Лапшин В.П.

Ростов-на-Дону, 2019

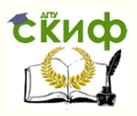

## **Аннотация**

Практикум предназначен для студентов очной, заочной форм обучения направлений 27.03.04 «Управление в технических системах», 15.03.04 «Автоматизация производственных процессов».

## **Авторы**

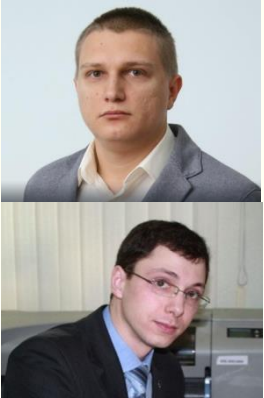

к.т.н, доцент кафедры «АПП» Туркин И.А.,

к.т.н., доцент кафедры «АПП» Носачев С.В.,

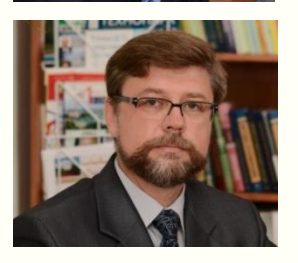

к.т.н., доцент кафедры «АПП» Зимовнов О.В.,

к.т.н., доцент кафедры «АПП» Лапшин В.П.

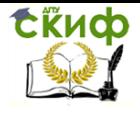

## **Оглавление**

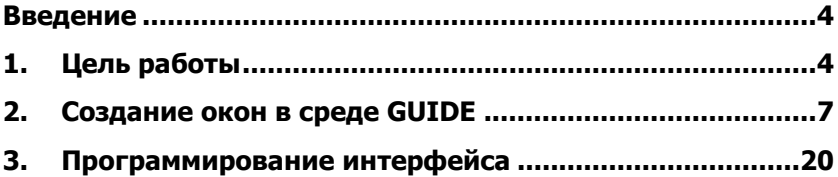

Управление цифровых образовательных технологий

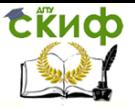

Пакеты прикладных программ

## **ВВЕДЕНИЕ**

<span id="page-3-0"></span>В этом пособии рассказывается о применении пакета MatLab для анализа многомерных данных. В пособии интенсивно используются понятия и методы матричной алгебры - вектор, матрица, и т.п. MatLab является мощным и универсальным средством обработки многомерных данных. Сама структура пакета делает его удобным средством для проведения матричных вычислений. Спектр проблем, исследование которых может, осуществлено при помощи MatLab, охватывает: матричный анализ, обработку сигналов и изображений, нейронные сети и многие другие. MatLab - это язык высокого уровня, имеющий открытый код, что дает возможность опытным пользователям разбираться в запрограммированных алгоритмах. Простой встроенный язык программирования позволяет легко создавать собственные алгоритмы. За много лет использования MatLab создано огромное количество функций и ToolBox (пакетов специализированных средств), которые значительно расширяют функционал пакета.

## 1. ЦЕЛЬ РАБОТЫ

<span id="page-3-1"></span>В этой работе рассматривается один из многочисленных способов разработки приложений с графическим интерфейсом пользователя в MATLAB, при котором:

- 1. основное окно приложения и дочерние окна создаются в среде визуального программирования GUIDE;
- 2. пишется функция с подфункциями, реализующая совместную работу этих окон и взаимодействие между ними.

В качестве простого примера напишем графический интерфейс к функциям quad и quadl, предназначенным для численного интегрирования функций одной переменной от 0 до 1 по квадратурным формулам Симпсона и Гаусса-Лобатто, соответственно. На примере этого приложения мы рассмотрим реализацию пунктов 1) и 2).

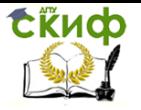

Внешний вид основного окна integral приложения приведен ниже на рисунке.

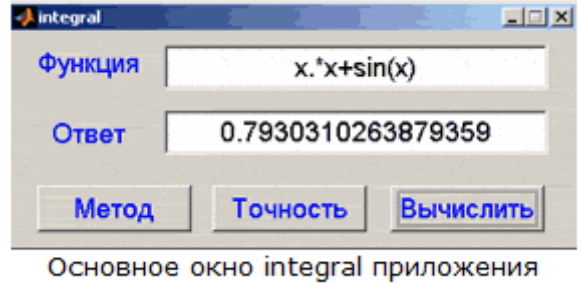

Кнопка Метод предназначена для открытия диалогового окна method, приведенного ниже на рисунке, в котором можно при помощи переключателей выбрать один из двух методов интегрирования:

- по квадратурным формулам Симпсона;
- по квадратурным формулам Гаусса-Лобатто.

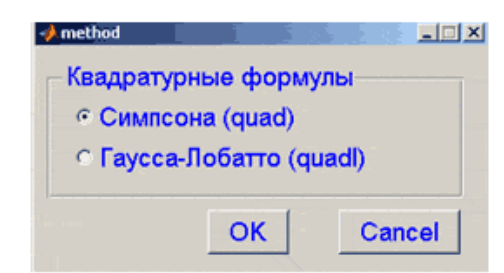

Диалоговое окно method для выбора метода интегрирования

Кнопка Точность в основном окне приложения предназначена для открытия диалогового окна tolerance, приведенного ниже на рисунке, в котором в строке ввода пользователь задает точность интегрирования.

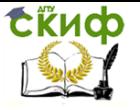

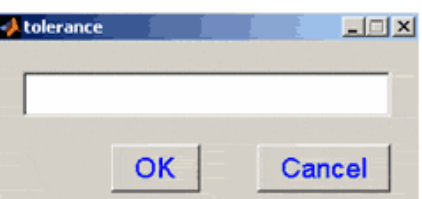

Диалоговое окно tolerance для задания точности интегрирования

После нажатия на кнопку Вычислить в основном окне приложения, вычисляется интеграл от функции, заданной в строке ввода Функция основного окна приложения, и результат, полученный при помощи выбранного метода и с заданной точностью выводится в строку Ответ.

Итак, приложение с графическим интерфейсом пользователя состоит из основного окна integral и двух дочерних диалоговых окон method и tolerance, в которых задаются некоторые параметры приложения. Эти диалоговые окна мы сделаем модальными, т.е. после появления одного из них на экране и задания в них нужных параметров необходимо закрыть это окно для продолжения работы с приложением integral.

Разумеется, настройки, сделанные в окнах method и tolerance, должны быть доступны в подфункциях обработки событий элементов интерфейса основного окна. И наоборот, выбранный ранее метод интегрирования и точность должны быть известны при открытии окон method и tolerance для того, чтобы в окне method был установлен переключатель, соответствующий ранее выбранному методу интегрирования, а в строке ввода окна tolerance при его открытии была выведена заданная ранее точность.

Для начала в среде GUIDE требуется создать основное окно integral. (В разделе Приложения с GUI достаточно подробно рассмотрено создание несложных приложений с графическим интерфейсом в среде GUIDE). В нашем слу-

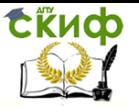

чае требуется сделать окно с тремя кнопками:

- Метод
- Точность
- Вычислить

и двумя строками ввода, слева от которых размещены текстовые подписи:

- Функция
- Ответ

## **2. СОЗДАНИЕ ОКОН В СРЕДЕ GUIDE**

<span id="page-6-0"></span>Сначала мы кратко разберем создание диалоговых окон в среде визуального программирования GUIDE MATLAB для экономии времени читателя и для того, чтобы подчеркнуть необходимые в нашем случае действия. После выполнения в командной строке MATLAB команды guide

>> guide

(или нажатии кнопки GUIDE на панели инструментов MATLAB) на экране появляется диалоговое окно GUIDE Quick Start, в котором на вкладке Create New GUI в списке GUIDE Templates требуется выбрать строку Blank GUI (Default) для создания диалогового окна с пустой формы, на которую мы будем добавлять элементы интерфейса, и нажать кнопку OK. После этого на экране появляется окно редактора GUIDE, содержащее заготовку окна приложения (на ней нанесена сетка).

На панели компонент, размещенной слева по вертикали в окне редактора GUIDE, выбирается нужный элемент интерфейса, дальше он рисуется при помощи мыши на

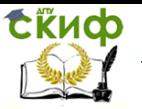

заготовке окна приложения и делается двойной щелчок по нарисованному элементу интерфейса для изменения его свойств. В результате двойного щелчка открывается окно инспектора свойств, в первом столбике которого приведены названия свойств, а во втором - их значения. Этапы создания элементов интерфейса в редакторе GUIDE и задание значений их свойствам в инспекторе свойств приведены ниже на рисунке.

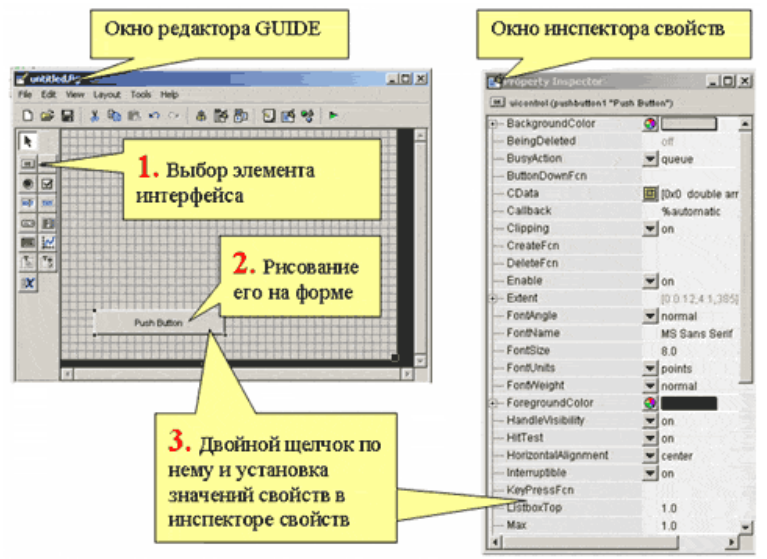

Этапы создания элементов интерфейса и задания значений их свойствам

Значения либо вводятся в ячейки второго столбика, либо выбираются нажатием на кнопку, расположенную рядом. Если значением свойства является массив, то слева от названия свойства есть кнопка со знаком плюс, щелчок по которой раскрывает массив и позволяет изменить значение его компонент в правом столбике.

На основном окне приложения требуется разместить:

 два текстовых объекта (при помощи кнопки Static Text на панели компонент ре- дактора GUIDE)

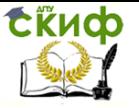

- две строки ввода (при помощи кнопки Edit Text на панели компонент редактора GUIDE)
- три кнопки (при помощи кнопки Push Button на панели компонент редактора GUIDE).

### **Примечания.**

- 1. Если случайно на заготовке окна приложения был нарисован ненужный объект, то его можно удалить, выделив щелчком мыши и нажав клавишу Delete.
- 2. Нарисованные объекты можно перемещать при помощи мыши и изменять их размеры, потянув курсором мыши за маркеры на границе выделенного объекта.
- 3. Мы сейчас не будем разбирать все способы и приемы работы с объектами, нарисованными на заготовке окна приложения.

Итак, опишем кратко этапы создания элементов управления в основном окне приложения и те их свойства, которые необходимо задать в редакторе свойств.

## *Основное окно приложения integral*

Перед размещением объектов зададим свойства основного окна integral приложения. Для этого надо сделать двойной щелчок по заготовке окна в редакторе GUIDE и в окне инспектора свойств установить следующие значения, которые приведены в таблице

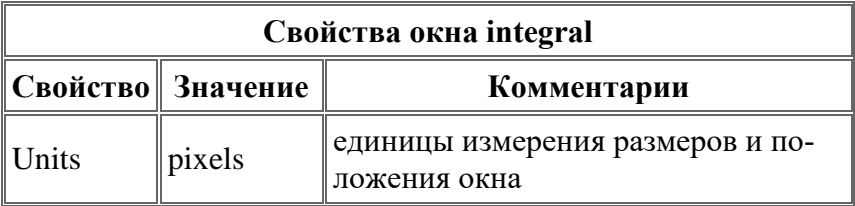

# **Ekuch**

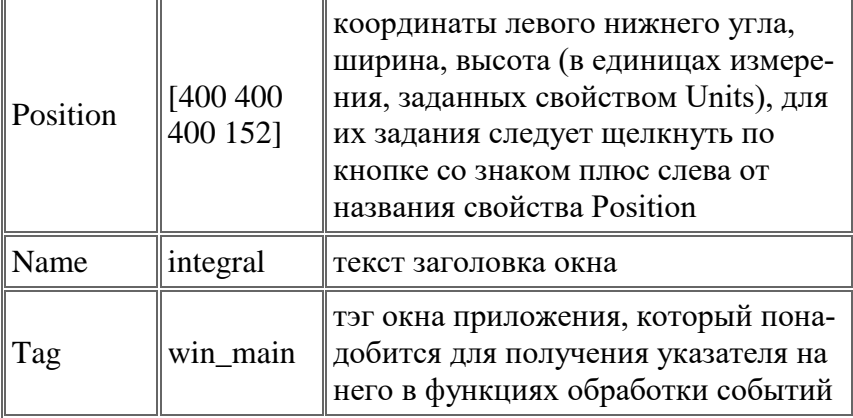

После задания свойств окна можно перейти к размещению на заготовке окна приложения основных элементов интерфейса.

## Размешение элементов интерфейса в окне *integral*

Требуется поместить на заготовку окна приложения два текстовых объекта (текстовые объекты добавляются на заготовку окна приложения при помощи кнопки Static Text на панели компонент редактора GUIDE), предназначенных для вывода текста в окно приложения с надписями Функция и Ответ и рядом с ними две строки ввода (при помощи кнопки Edit Text на панели компонент редактора GUIDE). В следующей таблице приведены свойства текстовых объектов, которые следует изменить для того, чтобы окно приложения выглядело так, как на рисунке Основное окно приложения integral.

## Примечание

Общие свойства можно задавать в инспекторе свойств, предварительно выделив несколько объектов (в нашем случае два текстовых объекта), удерживая клавишу и затем сделав двойной щелчок мы- шью по любому из выделен-

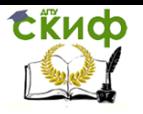

ных объектов.

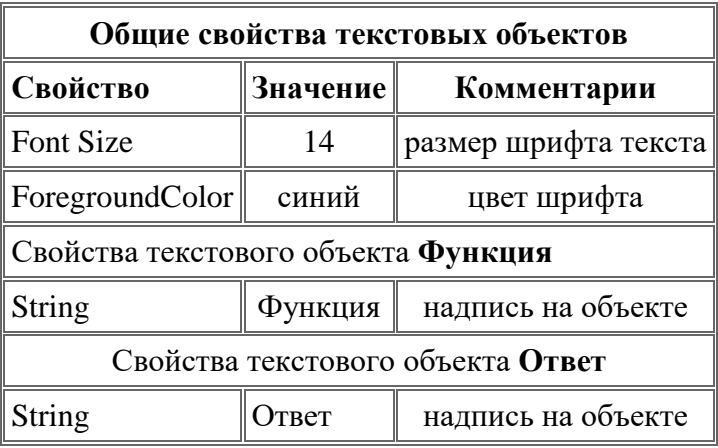

Тэги задавать не обязательно (они выбираются автоматически и не понадобятся нам, так как ссылаться на текстовые объекты мы не будем). Размеры и положение в таблице тоже не приведены, поскольку в нашем простом примере они могут быть выбраны при помощи мыши.

Теперь рядом с этими текстовыми объектами поместим две строки ввода, которые дальше будем называть строка ввода Функция и строка ввода Ответ (строки ввода добавляются на заготовку окна приложения при помощи кнопки Edit Text на панели компонент редактора GUIDE). В следующей таблице приведены значения свойств строк ввода Функция и Ответ, которые следует изменить в окне инспектора свойств.

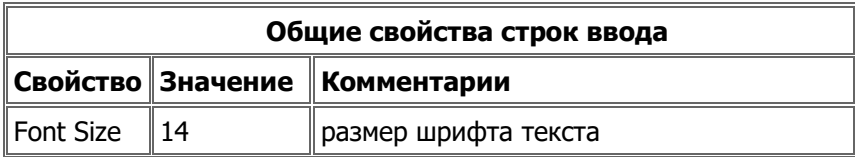

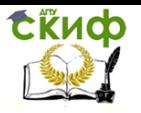

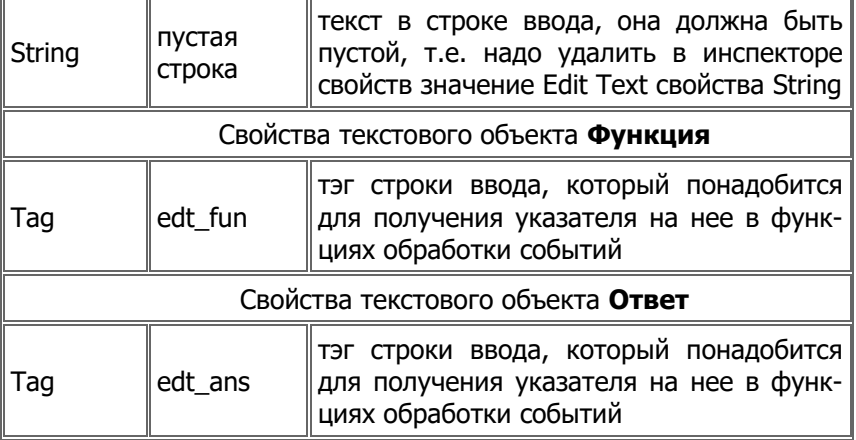

Размеры и положение строк ввода можно установить при помощи мыши.

Далее разместим три кнопки Метод, Точность и Вычислить (кнопки добавляются на заготовку окна приложения при помощи кнопки Push Button на панели компонент редактора GUIDE). Свойства этих кнопок приведены в таблице ниже.

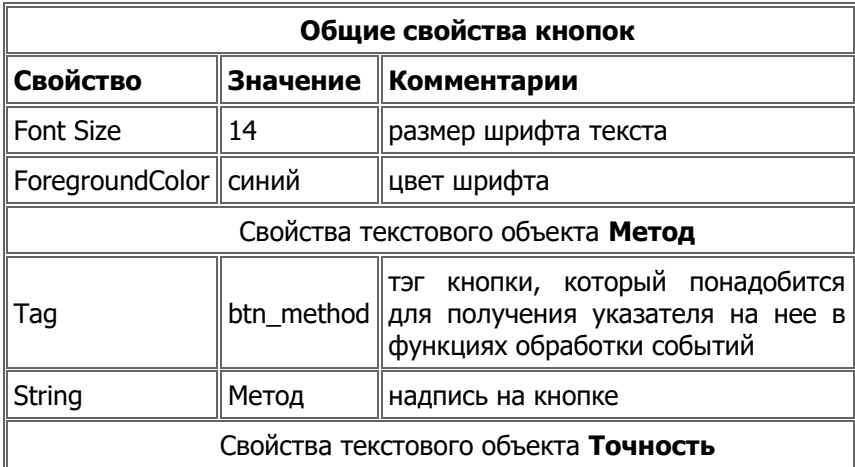

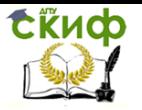

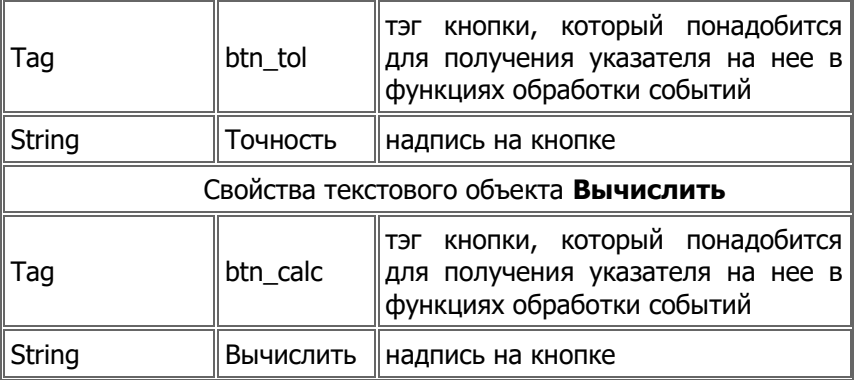

Размеры и положение кнопок можно установить при помо-**ПІИ МЫШИ.** 

## Сохранение основного окна integral приложения

По умолчанию, приложение, созданное в среде визуального программирования GUIDE MATLAB, сохраняется в двух файлах:

- 1. Файл с расширением fig графичское окно, содержащее добавленные на форму элементы интерфейса;
- 2. Файл с расширением m генерируемая в среде GUIDE файл-функция, открывающая окно и содержащая подфункции для обработки событий элементов интерфейса, которые возникают, например, при нажатии на кнопку пользователем. Заголовки этих подфункций и комментарии к ним создаются автоматически.

Как раз в разбираемом в этом разделе способе создания графического интерфейса пользователя автоматически генерируемая файл-функция не нужна, поскольку созданные в среде GUIDE окна мы будем открывать из основной функции и ее подфункций, которые напишем самостоятельно. Поэтому перед сохранением приложения следует отказаться от автоматического создания m-файла. Для этого в редакторе GUDE в меню Tools сдедует выбрать пункт GUI

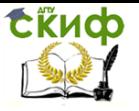

Options..., в появившемся диалоговом окне GUI Options установить переключатель Generate FIG-file only и нажать кнопку ОК.

## Примечание

Перед сохранением окон method и tolerance, создание которых описано далее, следует проделать ту же самую операцию для отказа от автоматического создания m-файла и сохранения диалогового окна только в файле с расширением fig.

После этого следует сохранить созданное основное окно приложения integral. Для этого в редакторе GUDE в меню File сдедует выбрать пункт Save и в появившемся стандартном диалоговом окне сохранения файла выбрать нужную папку и сохранить окно в файле integral.fig (расширение набирать не нужно).

Желательно сразу же сделать выбранную папку текущим каталогом MATLAB, например при помощи кнопки, распослева от раскрывающегося списка Current ложенной Directory инструментов панели на основного окна **MATLAR** 

## Создание диалогового окна method

Для создания новой заготовки для диалогового окна method следует нажать кнопку New на панели инструментов редактора GUIDE (или в меню File перейти к пункту New и в появившемся окне вкладке Create New GUI в списке GUIDE Templates требуется выбрать строку Blank GUI (Default) и нажать кнопку ОК).

Перед размещением объектов (панели и переключателей) зададим свойства диалогового окна method нашего приложения приложения. Для этого надо сделать двойной щелчок

по заготовке окна в редакторе GUIDE и в окне инспектора свойств установить следующие значения, которые приведены в следующей таблице

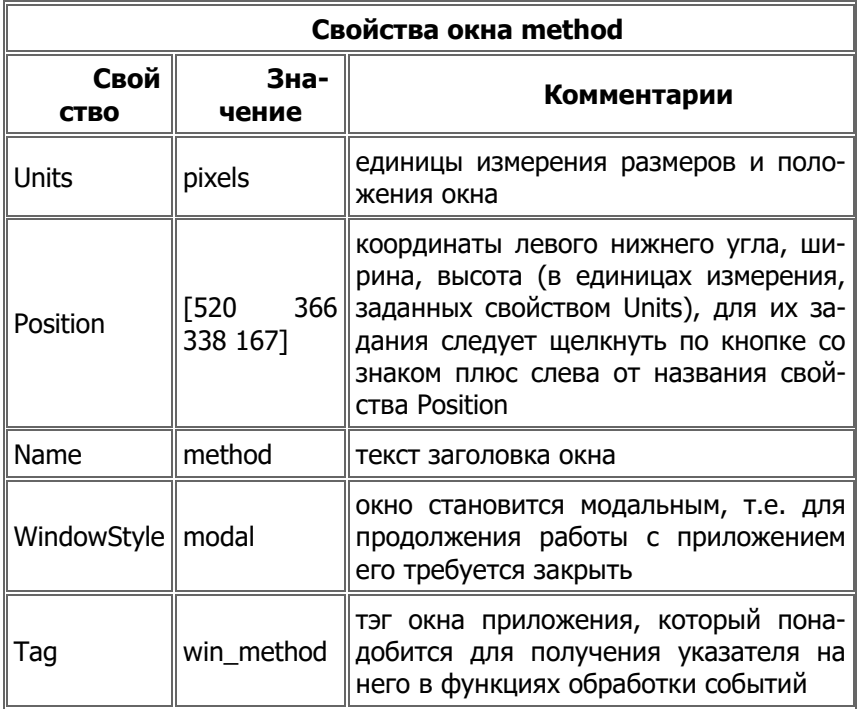

Теперь можно переходить к расположению в окне панели переключателей Квадратурные формулы и двух переключателей Симпсона (quad) и Гаусса-Лобатто (quadl) на ней. Для создания панели переключателей служит кнопка Button Group на панели компонент редактора GUIDE. В следующей таблице приведены значения свойств панели переключателей, которые следует изменить в окне инспектора свойств.

#### Свойства панели переключателей Квадратурные формулы

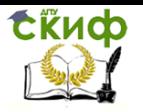

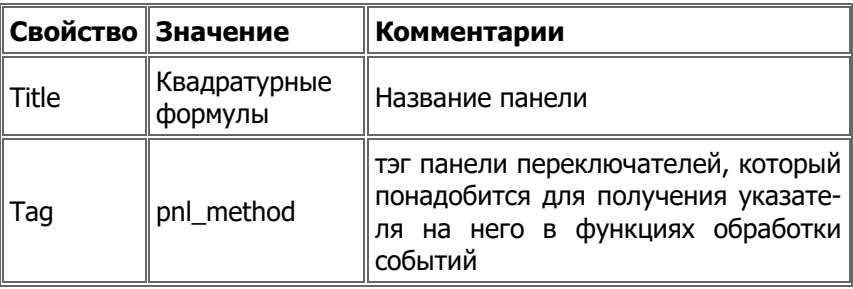

После размещения панели переключателей и задания ее свойств следует разместить два переключателя при помощи кнопки Radio Button на панели компонент редактора GUIDE. Переключатели следует размещать именно на панели переключателей для того, чтобы они вели себя согласованно в работающем приложении.

Ниже в таблице приведены общие свойства переключателей и отличающиеся свойства каждого из них

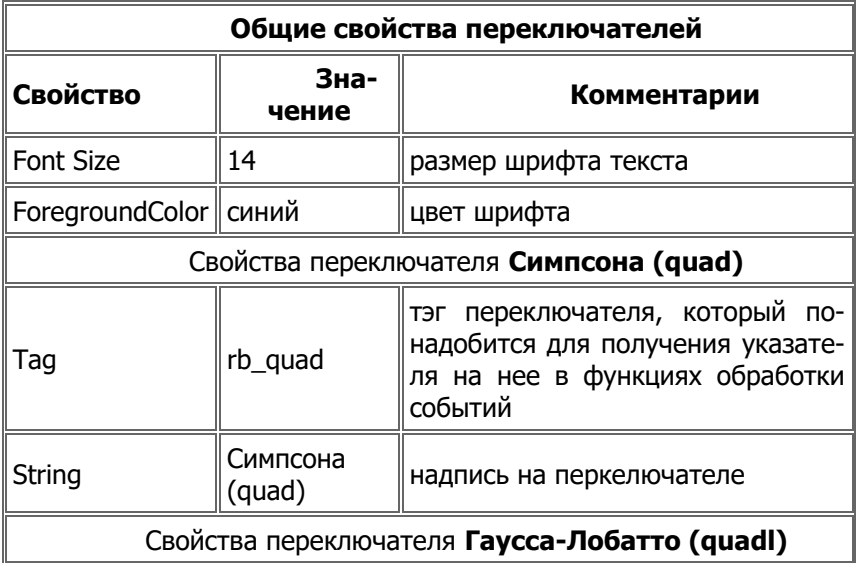

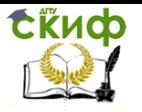

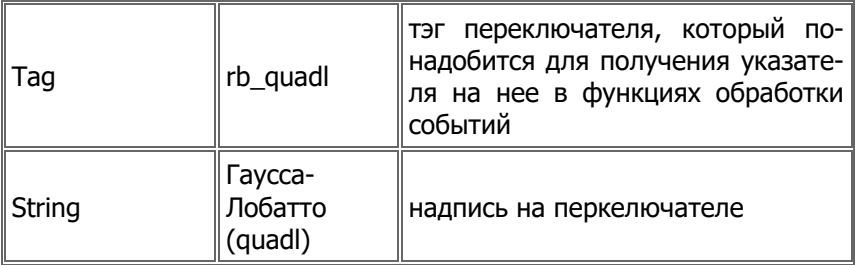

Положени и размеры как панели переключателей, так и самих переключателей можно выбрать при помощи мыши.

Теперь осталось добавить две кнопки OK и Cancel на заготовку диалогового окна method и сохранить его. Кнопки добавляются так как описано в разделе Размещение элементов интерфейса в окне integral. Свойства кнопок OK и Cancel диалогового окна method приведены в следующей таблице.

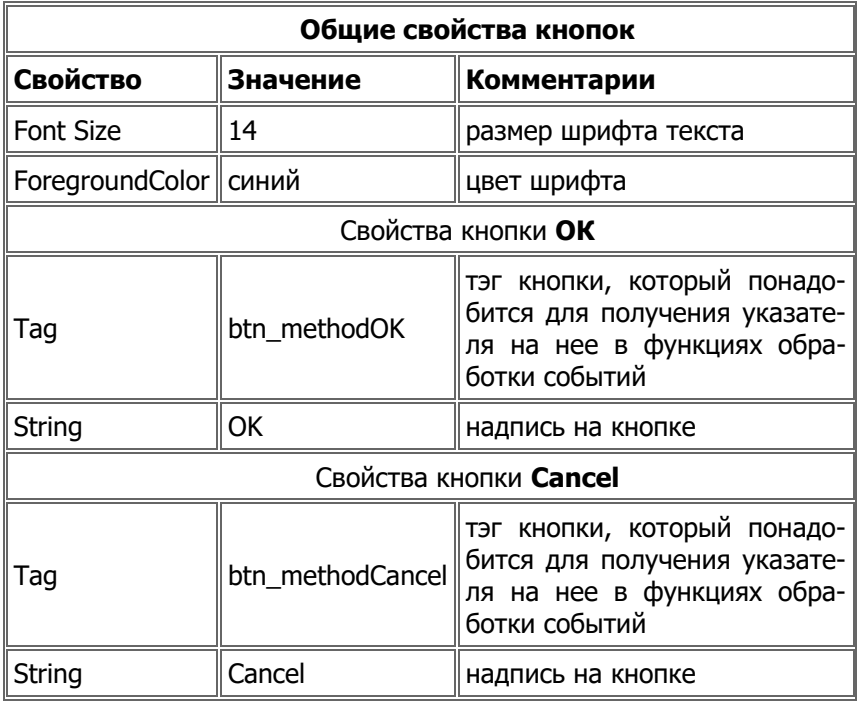

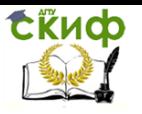

Сохранение диалогового окна method выполняется так же, как и сохранение основного окна integral приложения. Важно не забыть отказаться от автоматического создания соответствующего окну m-файла (см. разд. Сохранение основного окна integral приложения). Сохраним диалоговое окно method в файле method.fig в том же самом каталоге, где находится файл integral.fig.

Создадим теперь последнее диалоговое окно tolerance нашего приложения.

## Создание диалогового окна tolerance

Диалоговое окно tolerance создается точно таким же способом, как и диалоговое окно method (см. разд. Создание диалогового окна method). В редакторе GUIDE создается новая заготовка для диалогового окна, в инспекторе свойств его свойствам устанавливаются следующие значения, привеленные ниже в таблине

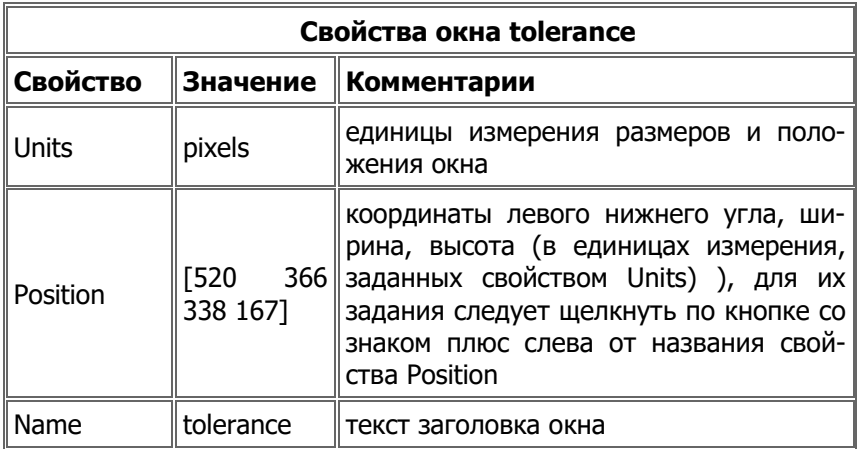

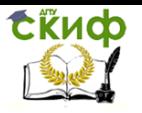

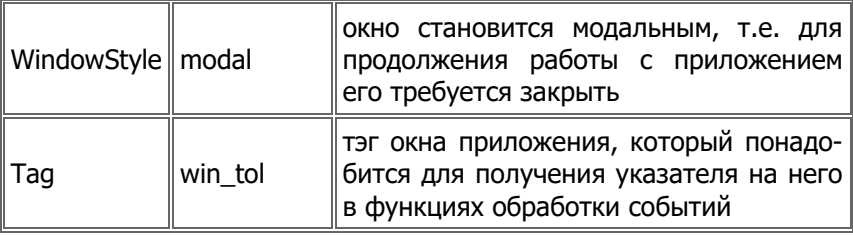

После установки этих свойств для самого диалогового окна tolerance следует разместить на заготовке для него строку ввода и две кнопки ОК и Cancel. Значения их свойств собраны в следующих таблицах

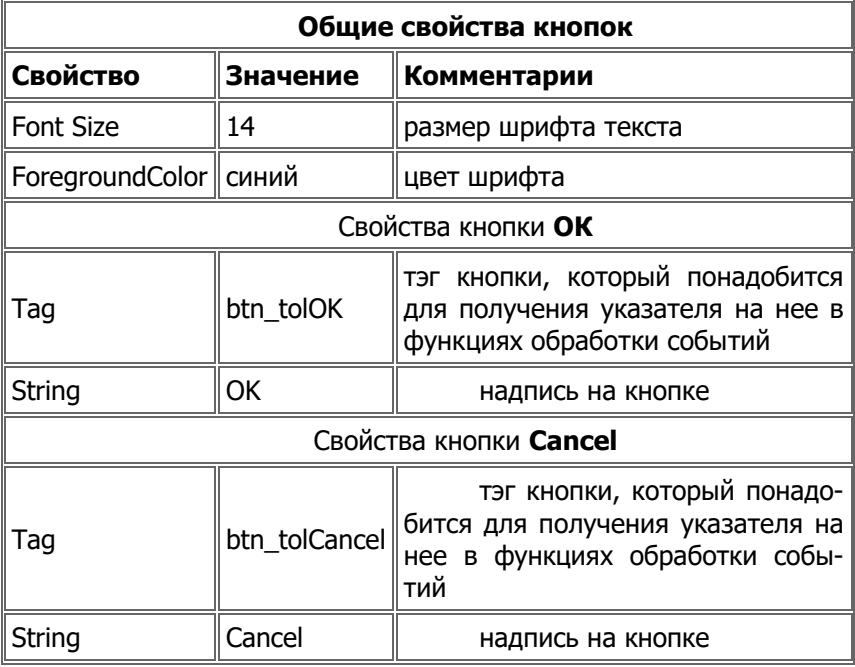

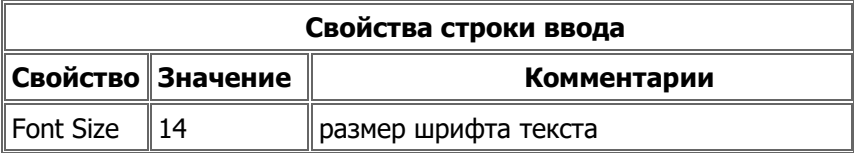

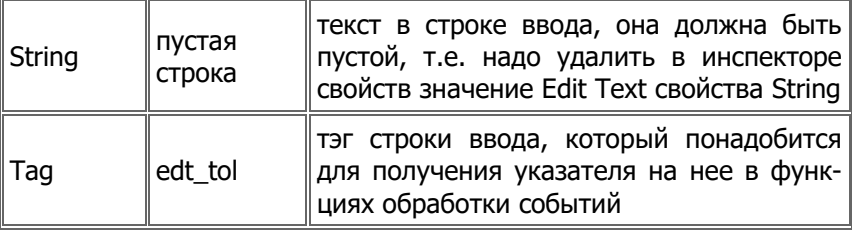

Созданное диалоговое окно следует сохранить в файле tol.fig, предварительно отказавшись от способа хранения в двух файлах: с расширением fig и с расширением m.

Теперь, когда все три окна intehral, method и tolerance созданы, мы перейдем к программированию файл-функции с подфункциями для того, чтобы заставить интерфейс работать.

## 3. ПРОГРАММИРОВАНИЕ ИНТЕРФЕЙСА

<span id="page-19-0"></span>В целом, идея очень простая. Если требуется отобразить диалоговое окно на экране, то мы делаем это при помощи функции open (можно использовать и функцию openfig). Функция ореп возвращает указатель на диалоговое окно.

Далее при помощи функции guihandles мы получаем указатели на объекты диалогового окна (элементы интерфейса). Функция guihandles возвращает структуру, имена полей которой совпадают с тэгами объектов (которые задавались в инспекторе свойств при создании объектов в редакторе среды визуального программирования GUIDE), а сами значения полей являются указателями на соответствующие объекты диалоговых окон.

После получения указателей на объекты диалогового окна для некоторых объектов (кнопок, панели переключателей) указываются функции обработки их событий, возникающих, например, при нажатии пользователем на кнопку, или

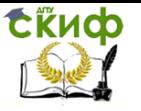

выборе переключателя. Сами эти функции являются заранее запрограммированными подфункциями в т-файле с основной функцией integral, которая открывает основное окно integral нашего приложения с графическим интерфейсом пользователя.

## Примечание

Для того, чтобы запрограммировать событие, возникающее, например при нажатии на кнопку, указатель которой хранится в handles.btn (в поле btn структуры handles), следует выполнить два приведенных ниже действия:

- 1. Связяать с этой кнопкой подфункцию обработки события (при нажатии пользователем кнопки возникает ее событие Callback) при помощи функции set
- 2. set (handles.btn, 'Callback', @btn Callback)

Здесь btn Callback - имя подфункции, которую надо запрограммировать. Это можно делать только тогда, когда объект с указателем handles.btn (кнопка) существует, т.е. когда открыто диалоговое окно с этой кнопкой

- 3. Запрограммировать в подфункции btn\_Callback действия, которые должны быть выполнены после нажатия пользователем на кнопку. Заголовок подфункции btn Callback должен иметь следующий вид:
- 4. function btn Callback(src, evt)

где src - указатель на объект, событие которого выполняется, а evt - аргумент, который используется при обработки некоторых событий.

При открытии диалоговых окон method и tolerance в них должны быть сделанные ранее пользователем настройки, т.е. выбран тот же самый переключатель (в окне method) и в строке ввода должно находиться введенное ранее пользователем число (в окне tolerance). Обмен параметрами между

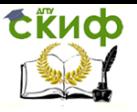

основным окном приложения и его дочерними окнами производится при помощи структуры раг, которая является данными основного окна integral приложения, она всегда может быть получена в подфункциях при помощи функции MATLAB guidata, при необходимости изменена и сохранена обновленной при помощи этой же самой функции.

Для получения структуры с данными раг следует в качестве входного аргумента функции guidata задавать указатель на диалоговое окно (в нашем случае это окно integral)

```
par = quidata(handles. win main)
```
Здесь считается, что указатель на окно integral хранится в поле win main структуры handles. Для сохранения структуры с данными раг используется следующий вызов функции guidata с двумя входными аргументами - указателем на окно (или н объект, расположенный в окне) и самой структурой:

guidata (handles.win main, par)

Эти обращения нам понадобится делать в подфункциях обработки событий элементов интерфейса, расположенных не в основном окне, а в дочерних, поэтому в эти подфункции придется передавать дополнительный аргумент - структуру с указателями на объекты основного окна integral нашего приложения.

Подфункции обработки событий по умолчанию имеют два входных аргумента. В подфункции обработки событий удобно передавать дополнительные параметры: структуру указателей на основное окно приложения и на дочерние окна. Это делается в массиве ячеек, соответствующие параметры пишутся в фигурных скобках через запятую. Поэтому при связывании события с обрабатывающей его подфункцией мы будем использовать такой вариант вызова функции set, когда значением свойства с названием события

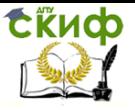

будет массив ячеек, содержащий указатель на подфункцию и дополнительные входные аргументы:

```
set (handles. btn calc, 'Callback',
\{\emptysetbtn calc Callback, handles})
```
Если подфункция обработки события имеет дополнительный входной аргумент, то тогда ее заголовок выглядит следующим образом:

```
function btn calc Callback (src, evt, handles)
```
Соответственно, если мы указали подфункцию обработки события с двумя дополнительными входными аргументами:

```
set (handles method.btn methodOK, 'Callback', {@btn me
thodOK Callback, handles, handles method})
```
то ее заголовок должен выглядеть так:

```
function
btn methodOK Callback (src, evt, handles, handles metho
d)
```
Для программирования нашего приложения с графическимм интерфейсом пользователя понадобится основная функция, которую мы назовем integral и сохраним в файле integral.m, содержащая семь подфункций

- btn\_method\_Callback подфункция обработки собы- $\bullet$ тия Callback кнопки Метод основного окна integral;
- btn\_tol\_Callback подфункция обработки события  $\bullet$ Callback кнопки Точность основного окна integral;
- btn\_calc\_Callback подфункция обработки события Callback кнопки Вычислить основного окна integral;
- btn\_methodOK\_Callback подфункция обработки со- $\bullet$ бытия Callback кнопки ОК дочернего окна method;
- btn\_ methodCancel\_Callback подфункция обработки  $\bullet$

события Callback кнопки Cancel дочернего окна method:

- btn\_tolOK\_Callback подфункция обработки события  $\bullet$ Callback кнопки ОК дочернего окна tolerance;
- btn\_tolCancel\_Callback подфункция обработки со- $\bullet$ бытия Callback кнопки Cancel дочернего окна tolerance.

Ниже приведен текст основной функции integral с подфункциями. Функция integral.m, окна integral.fig, method.fig и tol. fig должны быть в одном каталоге, путь к которому известен MATLAB (например в текущем каталоге). Для запуска нашего приложения с графическим интерфейсом достаточ-**НО ВЫПОЛНИТЬ** 

>> integral

В основной функции производятся следующие действия:

- 1. открывается основное диалоговое окно integral.fig;
- 2. его указатели записываются в структуру handles (поля структуры совпадают с тэгами объектов, расположенных в диалоговом окне integral);
- 3. инициализируется структура данных раг основного окна integral с двумя полями: method (для запоминания выбранного метода интегрирования) и tol (для запоминания выбранной точности интегрирования), в поле method записывается 'quad', а в поле tol заносится 1e-3, сама структура сохраняется при помощи функции guidata;
- 4. с событием Callback кнопок Метод, Точность и Вычислить связываются, соответственно, подфункции btn method Callback, btn tol Callback, btn calc Callback, в которые передается дополнительный входной аргумент - структура handles.

подфункции btn method Callback, кото-

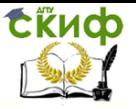

рая вызывается при нажатии пользователем на кнопку Метод, выполняются следующие действия:

- 1. открывается дочернее диалоговое окно method.fig;
- 2. его указатели записываются в структуру handles method (поля структуры совпадают с тэгами объектов, расположенных в диалоговом окне method);
- 3. в переменную раг записывается структура данных окна integral;
- 4. в зависимости от значения par.method (т.е. выбранного метода инегрирования) устанавливается соответствующий переключатель на панели переключателей **B** OKHe method;
- 5. с событием Callback кнопок ОК и Cancel связываютсоответственно, подфункции cя. btn\_methodOK\_Callback  $\mathbf{M}$ btn methodCancel Callback, в которые передается дополнительный входной аргумент - структура handles method.

В подфункции btn tol Callback, которая вызывается при нажатии пользователем на кнопку Точность, выполняются следующие действия:

- 1. открывается дочернее диалоговое окно tol.fig;
- 2. его указатели записываются в структуру handles tol (поля структуры совпадают с тэгами объектов, расположенных в диалоговом окне tol);
- 3. в переменную раг записывается структура данных окна integral;
- 4. в строку ввода окна tolerance записывается установленная ранее точность, значение которой записано в поле tol структуры par:
- 5. с событием Callback кнопок ОК и Cancel связываются, соответственно, подфункции btn tolOK Callback

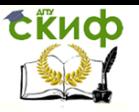

и btn tolCancel Callback, в которые передается довходной аргумент полнительный  $\sim$ структура handles tol.

В подфункции btn calc Callback, которая вызывается при нажатии пользователем на кнопку Вычислить, выполняются следующие действия:

- 1. считывается введенная пользователем формула из строки ввода Функция основного диалогового окна integral;
- 2. в переменную раг записывается структура данных окна integral:
- 3. проверяется, какой метод интегрирования был выбран пользователем в диалоговом окне method (в поле method структуры раг записано либо 'quad', либо 'quadl') и в зависимости от этого вызывается либо функция quad, либо quadl, в которых указывается также точность интегрирования, записанная в par.tol;
- 4. результат преобразуется в строковую переменную str и выводится в строку Ответ основного диалогового окна integral;

В подфункции btn methodOK Callback, которая вызывается при нажатии пользователем на кнопку ОК в диалоговом окне method, выполняются следующие действия:

- 1. в переменную раг записывается структура данных окна integral:
- 2. проверяется, какой метод интегрирования был выбран пользователем переключателями в диалоговом окне method и в зависимости от этого в поле method структуры раг заносится либо 'quad', либо 'quadl';
- 3. сохраняется структура данных раг окна integral;
- 4. окно method закрывается;

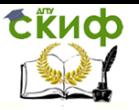

В подфункции btn methodCancel Callback, которая вызывается при нажатии пользователем на кнопку Cancel в диалоговом окне method, закрывается окно method без изменения структуры данных par окна integral.

В подфункции btn tolOK Callback, которая вызывается при нажатии пользователем на кнопку ОК в диалоговом окне tolerance, выполняются следующие действия:

- 1. в переменную str заносится содержимое строки ввода окна tolerance, т.е. введенная пользователем точность;
- 2. в переменную раг записывается структура данных окна integral;
- 3. содержимое строки str преобразуется в числовое значение, которое заносится в поле tol структуры par;
- 4. сохраняется структура данных par окна integral;
- 5. окно tolerance закрывается;

В подфункции btn tolCancel Callback, которая вызывается при нажатии пользователем на кнопку Cancel в диалоговом окне tolerance, закрывается окно tolerance без изменения структуры данных par окна integral.

```
function integral
% основная функция
% открываем основное окно integral
H = open('integral.fiq');% указатели на объекты основного окна integral за-
писываем в структуру handles
handles=guihandles(H);
% инициализируем структуру данных раг основного ок-
Ha integral
par.method='quad';
par.tol=1e-3;
% сохраняем структуру данных раг основного окна
integral
quidata (handles.win main, par)
```
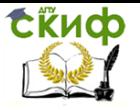

 $d)$ 

Пакеты прикладных программ

```
% с событием Callback кнопки Метод связываем под-
функцию btn method Callback
set (handles.btn method, 'Callback', {@btn method Call
back, handles})
% с событием Callback кнопки Точность связываем
подфункцию btn tol Callback
set (handles.btn tol, 'Callback', {@btn tol Callback, h
andles } )% с событием Callback кнопки Вычислить связываем
подфункцию btn calc Callback
set (handles.btn calc, 'Callback', {@btn calc Callback
, handles})
function btn method Callback (src, evt, handles)
% подфункция обработки события Callback кнопки Me-
ТОД
% открываем диалоговое окно method
h=open('method.fiq');
% указатели на объекты окна method записываем в
CTPYKTYPY handles method
handles method=quihandles(h);
% получаем структуру данных раг основного окна
integral
par=guidata(handles.win main);
% включаем нужный переключатель в окне method
if isequal(par.method, 'quad')
    % выбраны квадратурные формулы Симпсона
    set (handles method.rb quad, 'Value', 1)
else
    8 выбраны квадратурные формулы Гаусса-Лобатто
    set (handles method.rb quadl, 'Value', 1)
end
% с событием Callback кнопки ОК окна method связы-
ваем подфункцию btn methodOK Callback
set (handles method.btn methodOK, 'Callback', {@btn me
thodOK Callback, handles, handles method})
% с событием Callback кнопки Cancel окна method
связываем подфункцию btn methodCancelCallback
set (handles method.btn methodCancel, 'Callback', {@bt
n methodCancel Callback, handles method})
function
btn methodOK Callback (src, evt, handles, handles metho
```
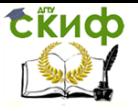

```
% подфункция обработки события Callback кнопки ОК
OKHA method
% получаем структуру данных раг основного окна
integral
par=quidata(handles.win main);
8 в зависимости от включенного переключателя запол-
няем поле method структуры par
if get (handles method.rb quad, 'Value')
    % включен переключатель Симпсона (quad)
    par.method='quad';
else
    % включен переключатель Гаусса Лобатто (quadl)
    par.method='quadl';
end
% сохраняем структуру данных par основного окна
integral
guidata (handles.win main, par)
% удаляем диалоговое окно method
delete (handles method.win method)
function
btn methodCancel Callback (src, evt, handles method)
% подфункция обработки события Callback кнопки Can-
cel окна method
% удаляем диалоговое окно method
delete (handles method.win method)
function btn tol Callback (src, evt, handles)
% подфункция обработки события Callback кнопки Точ-
HOCTL
% открываем диалоговое окно tolerance
h=open('tol.fig');
% указатели на объекты окна tolerance записываем в
CTPYKTYPY handles tolerance
handles tol=quihandles(h);
% получаем структуру данных par основного окна
integral
par=quidata(handles.win main)
% записываем в строку ввода окна tolerance значение
точности, которое хранится в поле tol структуры par
set (handles tol.edt tol, 'String', num2str (par.tol))
% с событием Callback
                           кнопки ОК окна tolerance
                          29
```
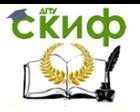

связываем подфункцию btn tolOK Callback set (handles tol.btn tolOK, 'Callback', {@btn tolOK Ca  $11$ back, handles, handles tol}) % с событием Callback кнопки Cancel окна tolerance связываем подфункцию btn tolCancel Callback set (handles tol.btn tolCancel, 'Callback', {@btn tolC ancel Callback, handles tol}) function btn tolOK Callback(src, evt, handles, handles tol) 8 подфункция обработки события Callback кнопки ОК OKHA tolerance % записываем в строковую переменную str содержимое строки ввода окна tolerance str=get(handles tol.edt tol, 'String'); % получаем структуру данных раг основного окна integral par=quidata(handles.win main); % преобразуем str в число и записываем в поле tol структуры par par.tol=str2num(str); % сохраняем структуру данных раг основного окна integral guidata (handles.win main, par) % удаляем диалоговое окно tolerance delete (handles tol.win tol) function btn tolCancel Callback (src, evt, handles tol) % подфункция обработки события Callback кнопки Cancel OKHa tolerance % удаляем диалоговое окно tolerance delete (handles tol.win tol) function btn calc Callback (src, evt, handles) % подфункция обработки события Callback кнопки Вы-ЧИСЛИТЬ % в строковую переменную funstr записываем содержимое строки ввода Функция основного окна integral funstr=get(handles.edt fun, 'String')

% получаем структуру данных par основного окна integral

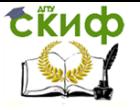

```
par=quidata(handles.win main);
% в зависимости от выбранного метода интегрирования
используем функции MATLAB quad или quadl
% для вычисления определенного интеграла от 0 до 1
if isequal(par.method, 'quad')
    % выбраны квадратурные формулы Симпсона
    I = \text{quad}(funstr, 0, 1, \text{par.tol});
else
    % выбраны квадратурные формулы Гаусса-Лобатто
    I = \text{quadl}(funstr, 0, 1, \text{par.tol});
end
% преобразуем значение интеграла и заносим его в
строковую переменную str
str = num2str(I, 16):
% записываем строку str в строку Ответ основного
OKHa integral
set (handles.edt ans, 'String', str)
```
Приведенный текст функции не содержит

- 1. проверки на правильность ввода функции в строку ввода Функция основного окна integral;
- 2. проверки на правильность ввода точности в строку ввода окна tolerance.

Кроме того, можно было выводить в строку ответ не 16 цифр, а в соответствии с заданной точностью, или вводить функцию без поэлементных операций, заменив потом символы \*, / и  $\land$  на поэлементные \*., /. и  $\land$ . при помощи функции strrep, но все эти улучшения увеличили бы объем mфайла.

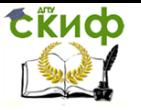

Список литературы

**В.И.Горбаченко** "Вычислительная линейная алгебра с примерами на MATLAB. СПб.: БХВ-Петербург, 2011. – 320с. (http://www.bhv.ru/books/full\_contents.php?id=189162)

**Шампайн Л. Ф., Гладвел И., Томпсон С.** Решение обыкновенных дифференциальных уравнений с использованием MATLAB: Учебное пособие. 1-е изд. СПб.: Лань, 2009, 304 с.

**В.Ф. Худяков, В.А. Хабузов** Моделирование источников вторичного электропитания в среде MATLAB 7.x: учебное пособие. СПб.: ГУАП, 2008, 382 с.

**И.Ф. Цисарь, В.Г. Нейман.** Компьютерное моделирование экономики. М.: ДИАЛОГ-МИФИ, 2008.-384с.

**И.Ф. Цисарь.** MATLAB Simulink. Компьютерное моделирование экономики. М.: Солон-Пресс, 2008.-256с.

**Чарльз Генри Эдвардс , Дэвид Э. Пенни.** Дифференциальные уравнения и краевые задачи: моделирование и вычисление с помощью Mathematica, Maple и MATLAB. 3-е издание. Киев.: Диалектика-Вильямс, 2007. ISBN 978-5-8459-1166- 7.

**И. Черных.** Моделирование электротехнических устройств в MATLAB, SimPowerSystems и Simulink. М.: ИД Питер, 2007, 288 с. ISBN 978-5-388-00020-0.

**С.П. Иглин** Теория вероятностей и математическая статистика на базе MATLAB. Харьков: НТУ "ХПИ", 2006,-612 стр.

**С.Д.Штовба** Проектирование нечетких систем средствами MATLAB. М.: Горячая Линия - Телеком, 2007,-288 стр. ISBN: 5- 93517-359-X.